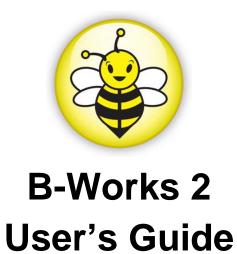

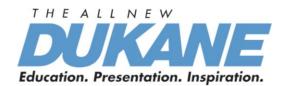

**UMBWORKS 011413V1** 

Ver 3 9\_17

# **Table of Contents**

| 1. | Introduction                                         | 2    |
|----|------------------------------------------------------|------|
| 2. | System Requirements                                  | 2    |
| 3. | Install B-Works 2                                    | 3    |
| 4. | Connection to the Hardware                           | 7    |
| 5. | Start to Use B-Works 2                               | 7    |
| 6. | Operation Interface Description                      | 8    |
|    | 6.1 Software screen introduction                     | 8    |
|    | 6.2 Thumbnail (Saved image window)                   |      |
|    | 6.3 Main menu                                        |      |
|    | 6.4 Annotation Tools                                 | . 11 |
|    | 6.5 Camera Settings                                  | . 13 |
|    | 6.6 Options                                          | . 14 |
|    | 6.7 Time Lapse (Burst Settings)                      |      |
| 7. | Function Descriptions                                | 16   |
|    | 7.1 Turn on/off the Document Camera                  | . 16 |
|    | 7.2 I would like to display a live image             | . 16 |
|    | 7.3 I would like to capture images                   | . 16 |
|    | 7.4 I would like to capture images continuously      | . 16 |
|    | 7.5 I would like to freeze the live image            | . 16 |
|    | 7.6 I would like to annotate the displayed image     | . 17 |
|    | 7.7 I would like to add textual annotation to images | . 18 |
|    | 7.8 I would like to adjust the drawing object        | . 19 |
|    | 7.9 I would like to record images                    | . 19 |
|    | 7.10 I would like to use the mask mode               | . 20 |
|    | 7.11 I would like to use the spotlight mode          | . 20 |
|    | 7.12 I would like to manage saved image files        | . 20 |

## 1.Introduction

B-Works 2 PC and USB driver which support WIA and TWAIN standards.

After installing the USB driver and B-Works 2 application, you can use the software to:

- Control the Document Camera
- Capture and record images
- Annotate the image, highlight important details and save it

## 2. System Requirements

#### Windows XP

CPU: P4 2.8 GHz and above

Memory: 512MB
Support Direct X 9
Resolution: 1024x768
500MB Min Disc Space

Windows XP SP2 and above

#### Windows Vista / 7 / 8

• Min CPU: P4 2.8 Ghz

Min Memory: 1GB (32-bits)/2GB(64-bits)

Direct X 9 CompatibleMin Resolution: 1024x768500MB Min Disc Space

#### MAC OS X 10.4 / 10.5 / 10.6 / 10.7 / 10.8

• Min CPU: PowerPC G4 866MHz or Intel Pentium® 1.83GHz Intel Core 2 Duo

Min Memory: 512MBMin resolution 1024x768

• 24-bit color display monitor

• 1GB Min Disc Space

• Min QuickTime 7.4.5

## 3.Install B-Works 2

## 3.1 in Windows XP/ Vista

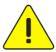

<Very Important> To ensure successful installation, please make sure each of the following steps is completed

- 1. Download the B-Works 2 Ver 02 from the Dukane web site.. www.dukaneav.com
- 2. The software setup program is available. Please select [Install B-Works 2] to start the installation progress. http://www.dukane.com/av/service/ProductDownload.asp?model=446A
- 3. Read the description, and then press [NEXT]
- 4. Click [Setup.exe] to start the installation of B-Works 2
- 5. Follow the on-screen instruction, and then press [Next] to proceed the next step

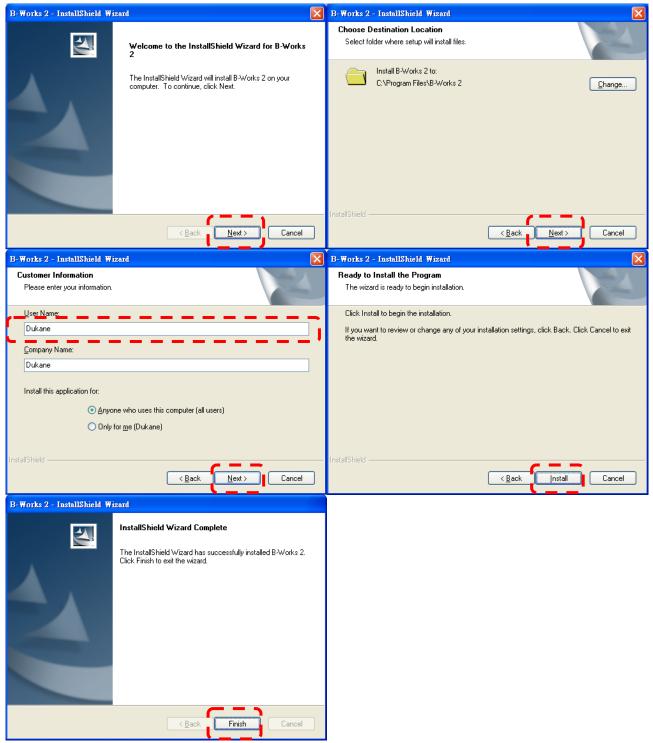

6. Press [Yes] to create B-Works 2 shortcut on your desktop

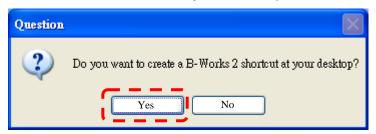

7. Once the installation is completed, press [Finish] to restart the computer

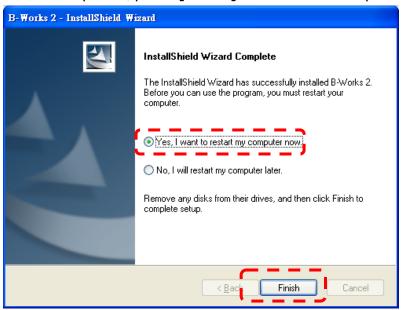

#### 3.2 in MAC

- 1. Download the B-Works 2 Ver 02 from the Dukane web site.. www.dukaneav.com
- 2. Click on the file. http://www.dukane.com/av/service/ProductDownload.asp?model=446A
- 3. Select MAC folder and click **[B-Works 2]** to open the installation wizard and begin to install following the on-screen instruction

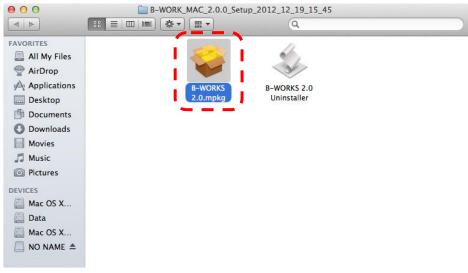

## 4. Press [Continue]

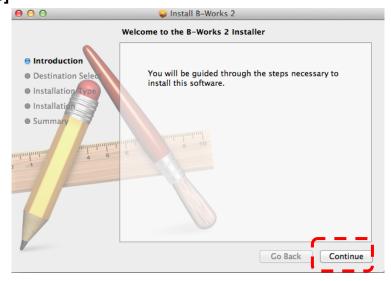

## 5. Press [Install]

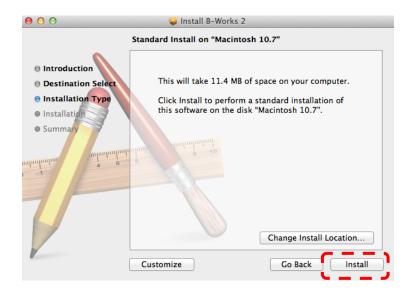

## 6. Type the Name and Password, and then press [Install Software]

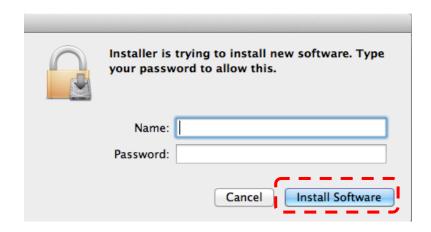

## 7. Press [Continue Installation]

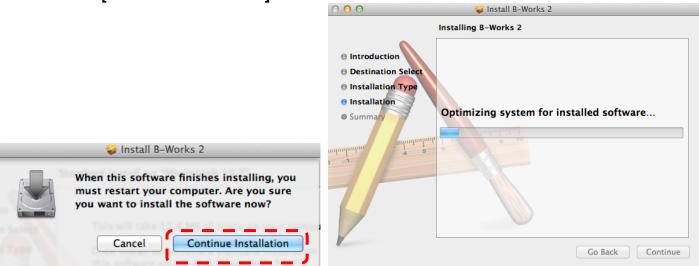

8. Press [Restart] to finish the software installation

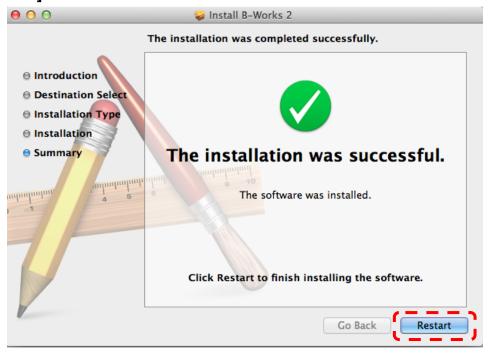

## 4. Connection to the Hardware

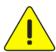

<Very Important> To ensure successful installation, please follow each of the following steps

4.1. Connect the power cord of the Document Camera

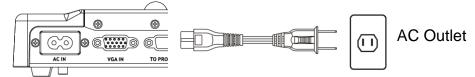

<Note> Appearance may vary depending on country/region

4.2. Connect USB cable to the Document Camera and your computer.

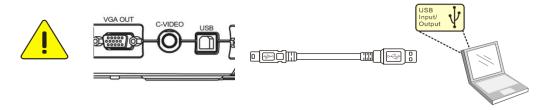

## 5. Start to Use B-Works 2

5.1. Double-click the [B-Works 2] icon on the desktop to activate B-Works 2

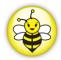

5.2. Click [POWER] icon to power on

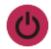

5.3. Click [PREVIEW] icon to start the use

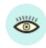

<Remark> Under MAC OS, if the Document Camera displays the message "The Disk was not ejected properly" after power-on, please press "OK".

**6.Operation Interface Description** 

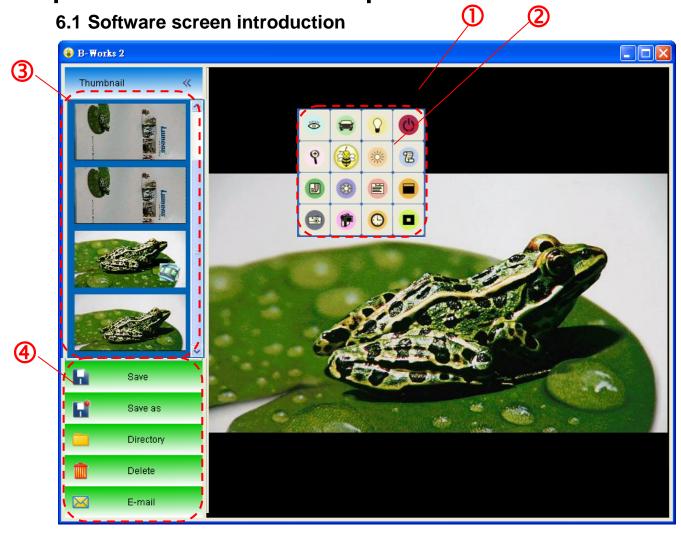

- 1. Live image
- 2. Main menu
- 3. Thumbnail window
- 4. Menu for file management

## 6.2 Thumbnail (Saved image window)

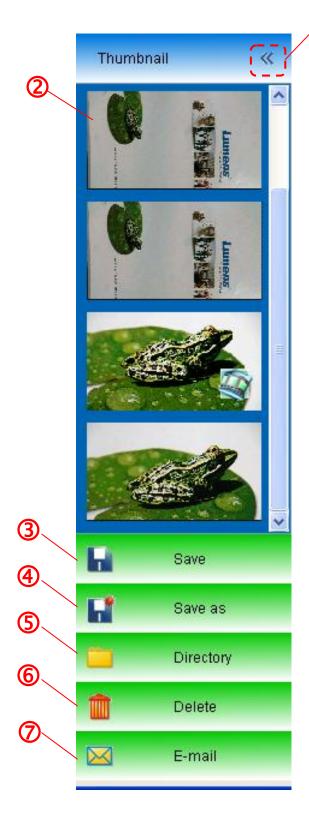

- 0
  - 1. OFF/ON Thumbnail
- 2. Thumbnail image of saved video or captured image (It will be displayed as video) if it is a
- 3. Save the image which has been edited
- 4. Save as a new file
- 5. Change the storage folder
- 6. Delete the file
- 7. Send the captured image by e-mail

## 6.3 Main menu

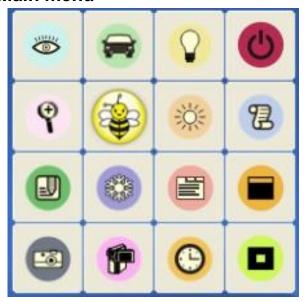

| C  | POWER: Turn on/off the Document Camera                                                                             |             | LAMP:<br>Turn on/off the lamp                                                                                                    |
|----|----------------------------------------------------------------------------------------------------|-------------|----------------------------------------------------------------------------------------------------|
|    | AUTO TUNE:  Automatically adjust the image to have the best brightness and focusing performance                    |             | PREVIEW: Display live images                                                                                                    |
| 73 | OPTIONS:  Select image compression method and the audio source. Please refer to 6.6 Options for the setting screen | 黨           | BRIGHTNESS: Adjust the brightness of the image                                                                                                    |
|    | MAIN:  Open the main functions menu. Right click on this icon to show information about the B-Works 2.             | 9           | ZOOM: Increase or decrease the image size                                                                                                    |
|    | Mask Mode: Open the mask mode. Please refer to 7.10 I would like to use the mask mode                              |             | CAMERA SETTING:  Activate the Camera Settings window to adjust live images. Please refer to 6.5 Camera Settings for the setting screen                              |
|    | FREEZE: Freeze the live image                                                                                      |             | ANNOTATION: Open annotation tools. Please refer to 6.4 Annotation                                                                                                   |
|    | Spotlight Mode:  Open the spotlight mode. Please refer to 7.11 I would like to use the spotlight mode              | <b>(2</b> ) | TIME LAPSE CAPTURE:  Use the continuous mode and adjust the interval of automatic image capturing. Please refer to 7.4 I would like to capture images continuously. |
|    | RECORD: Record the current image                                                                                   |             | CAPTURE: Capture images                                                                                                    |

## **6.4 Annotation Tools**

- Click to open annotation tools
- For Windows' User Interface

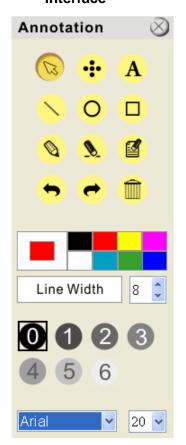

### > For MAC User Interface

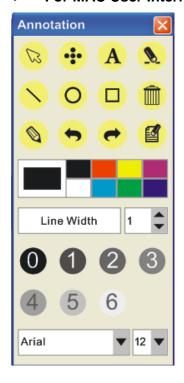

| Icon                                    | Description                                          |
|-----------------------------------------|------------------------------------------------------|
| B                                       | Pointer tool                                         |
| •                                       | Laser tool                                           |
| A                                       | Insert text                                          |
|                                         | Eraser<br>(Clear marks of free-hand<br>drawing tool) |
| <b>&gt;</b>                             | Draw a line                                          |
| 0                                       | Draw an ellipse                                      |
|                                         | Draw a rectangle                                     |
|                                         | Delete                                               |
| 0                                       | Free-hand drawing tool                               |
| •                                       | Back                                                 |
| t                                       | Next                                                 |
|                                         | Clear all                                            |
|                                         | Select pen color                                     |
| Line Width 11                           | Select the line width                                |
| <ul><li>0 1 2 3</li><li>4 5 6</li></ul> | Select transparency                                  |
| Arial                                   | Select the font                                      |
| 24 💠                                    | Select the font size                                 |

#### Click the inverted triangle symbol on the drawing object

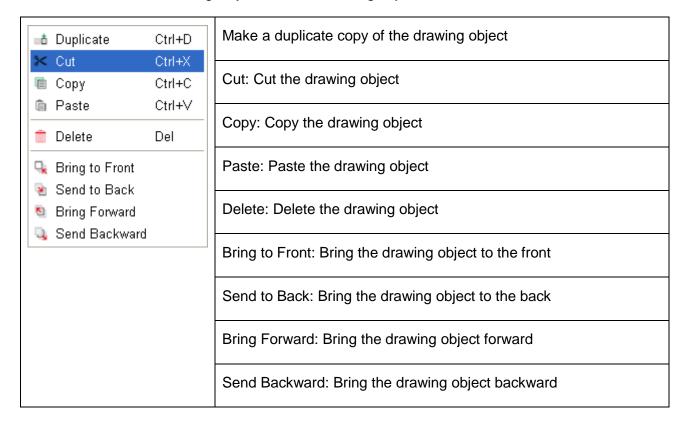

## Right-click on a blank area of the screen

| Paste Ctrl+V              | Paste: Paste the drawing object            |  |
|---------------------------|--------------------------------------------|--|
| Select All Ctrl+A  Ctrl+A | Select All: Select all the drawing objects |  |
|                           | Clear All: Clear all the drawing objects   |  |

## 6.5 Camera Settings

Control the live image via the *Camera Settings* interface. The operating procedure is the same as the **control panel** and **remote control** of the Document Camera. Refer to the <u>Document Camera user manual</u> for more information.

<Remark> The display of the button may vary depending on product functions.
An inactive button will grey out.

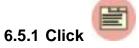

## to open Camera Settings interface

#### For Windows' User Interface

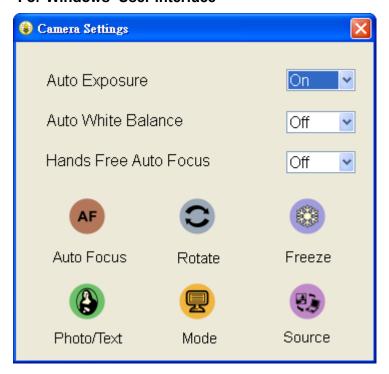

#### For MAC User Interface

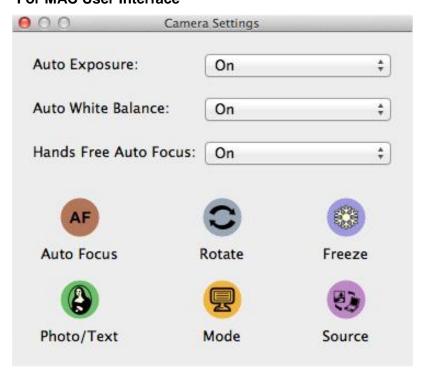

## 6.6 Options

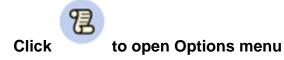

> For Windows' User

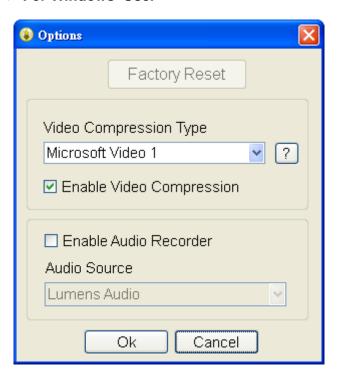

#### > For MAC User

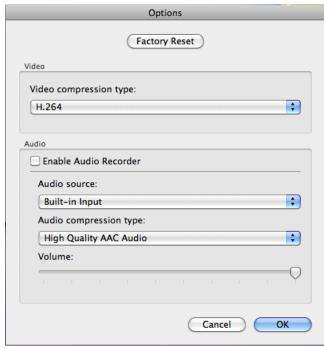

- 1. Factory Reset: Reset all configurations to factory default settings.
- 2. Video Compression Type: Set up the recording format
- <Note> You need to enable the [Enable Video Compress] before setting in Windows OS.
- 3. Enable Audio Recorder: Enable the audio recorder and set the audio source

## 6.7 Time Lapse (Burst Settings)

Click to open Time Lapse menu

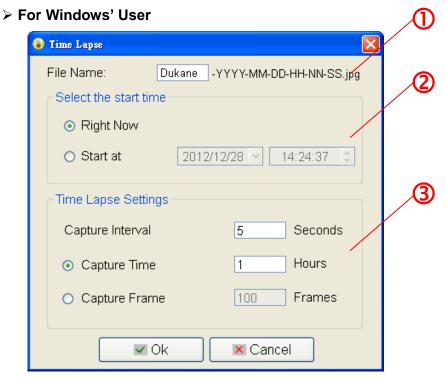

### **➤ For MAC User**

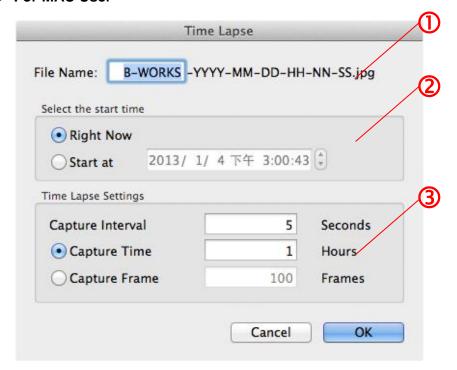

- 1. Specify a file name
- 2. Set the start time
- 3. Set the capture interval and the capture time

## 7. Function Descriptions

### 7.1 Turn on/off the Document Camera

Click to turn on/off the power

<Note> When the machine is turned on, the light will flash. After shutdown, you cannot restart it until the light finishes flashing

### 7.2 I would like to display a live image

Click to display the live image

### 7.3 I would like to capture images

Click to capture images
 [Note] The captured images will be displayed in the Thumbnail area

## 7.4 I would like to capture images continuously

Click to open continuous mode setting. Click [OK] after setting.
 Note> Refer to 6.7 Time Lapse for more information about Time Lapse setting
 Note> The captured images will be displayed in the Thumbnail area

#### 7.5 I would like to freeze the live image

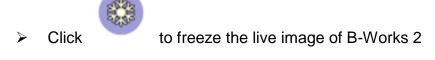

Click once again to lift the freeze

### 7.6 I would like to annotate the displayed image.

<Note> To annotate the saved image, please open the images of the Thumbnail area

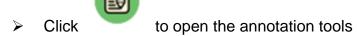

Select an annotation tool

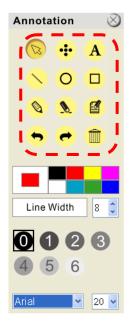

Select pen color

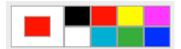

> Select the line width

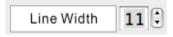

Select transparency

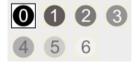

Mark or annotate the displayed image

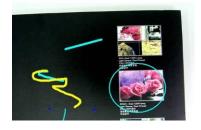

<Remark> You can Click to capture images if they are live images. You can click [SAVE] or [SAVE AS] to save the files if they are image files opened from the Thumbnail 
<Remark> You can add annotation when recording but cannot save it

## 7.7 I would like to add textual annotation to images

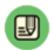

Click

to open the annotation tools

Select text color

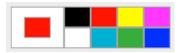

Select transparency

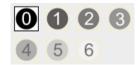

Select font and font size

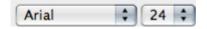

> Select

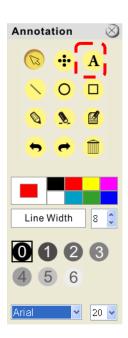

## **For Windows OS**

- Click the screen to display the [Text Tool] window
- > Enter text in the blank area and press [OK]

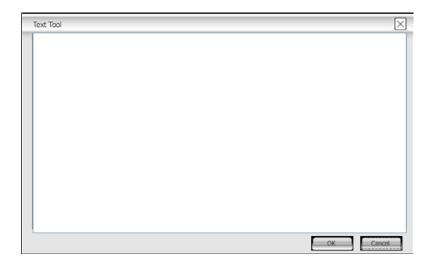

#### For MAC OS

Pull a block in the image to start entering text

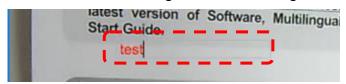

<Remark> You can Click to capture images if they are live images. You can click [SAVE] or [SAVE AS] to save files if they are image files.

### 7.8 I would like to adjust the drawing object

Rotate the direction of the object: Click the object and move it to the green point on the screen. Press and hold the left mouse button, and move to left and right to rotate the object

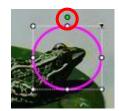

- Change the size of the object: Click the object and move it to the white point on the screen. Press and hold the left mouse button to adjust the size of the object
- Click the object, and click the "inverted triangle" symbol on the upper right of the object to open the operation menu. Please refer to <u>6.4 Annotation</u> for the function descriptions of menu

#### 7.9 I would like to record images

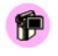

to open the recording tool.

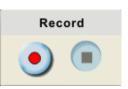

Press

<Note> Click to open the setting window of image format and audio source. Please refer to 6.6 Options for more information

- Click to start recording
- Click to stop recording
- Click to close the recording tool
- <Remark> You can add annotation when recording but cannot save it

#### 7.10 I would like to use the mask mode

- Click to open the mask mode
- You can use the mouse to directly modify the length and the width of the block
- Click to modify the transparency of the block
- Click to close the mask mode

### 7.11 I would like to use the spotlight mode

- > Click to open spotlight mode
- You can use the mouse to directly modify the length and the width of the block
- Click to modify the transparency of the block
- Click to close the spotlight mode

## 7.12 I would like to manage saved image files

#### 7.12.1 Save as a new file

- > First, double-click the picture or image file in the "Thumbnail" window on the left side of the screen
- ➤ Click [Save as] to display the "Save image" window
- > Enter the "file name" and click [Save] to finish saving

## 7.12.2 Change the location of file access

➤ Click [Directory] to display the "Browse Folder" window

➤ After selecting the location of the folder, click [Confirm] to change the folder where the pictures will be saved next time

#### 7.12.3 Delete the file

> First, double-click the picture in the "Thumbnail" window on the right side of the screen

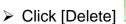

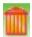

to delete the file

## 7.12.4 Send out the files by E-mail

- > First, double-click the picture in the "Thumbnail" window on the right side of the screen
- > Click [E-mail] to open a new E-mail

DUKANE CORP AV SERVICE DEPT 2900 Dukane Drive St Charles, IL 60174 800-676-2487 630-762-4032 / Fax 630-584-5156 avservice@dukane.com www.dukane.com/av